# Two-factor Authentication

### Table of contents

- [Overview](/tsplus-lts-16/twofactorauthentication/#overview)
- [Requirement](/tsplus-lts-16/twofactorauthentication/#requirements)s
- [Activate your licens](/tsplus-lts-16/twofactorauthentication/#activate)e
- [Enable two-factor authenticati](/tsplus-lts-16/twofactorauthentication/#enable)on
- [Add users and grou](/tsplus-lts-16/twofactorauthentication/#add)ps
- [Edit users](/tsplus-lts-16/twofactorauthentication/#edit)
- [Remove users and grou](/tsplus-lts-16/twofactorauthentication/#remove)ps
- [Reset configuration for use](/tsplus-lts-16/twofactorauthentication/#reset)rs
- [Enroll User for two-factor authenticati](/tsplus-lts-16/twofactorauthentication/#enroll)on
- [Receive codes with an authenticator](/tsplus-lts-16/twofactorauthentication/#authenticator) app
- [Configure SMS to receive authentication co](/tsplus-lts-16/twofactorauthentication/#sms)des
- [Login using two-factor authenticati](/tsplus-lts-16/twofactorauthentication/#login)on
- [Time synchronizatio](/tsplus-lts-16/twofactorauthentication/#time)n
- [Settings](/tsplus-lts-16/twofactorauthentication/#settings)

### **Overview**

Two-factor authentication adds an extra layer of security **prevents** access to your users' session even if someone knows their password.

A combination of two different factors is used to achieve a greater level of security:

- 1) something they know password.
- 2) something they have,  $d$  wice such as a smartphone with an authentication app installed.

You can use one of the following authenticator apps to proceed. These apps are available across a wide range of platforms:

- [Authy](https://authy.com/)
- [Google Authenticato](https://support.google.com/accounts/answer/1066447?co=GENIE.Platform%3DAndroid&hl=en)r
- [Microsoft Authenticato](https://www.microsoft.com/en-us/account/authenticator)r

Each time a user sign in to its remote session it will need its password and a verification code available from its mobile phone. Once configured, the authenticator app will display a verification code to allow him or her to log in any time. It works even if its device is offline.

OR you can decide to receive verification code SMS. In this case, you will have to create a free account willio.

The 2FA codes generated are TOTP (time-based one time password), and therefore are for single use.

Therefore, it is not possible to reuse a 2FA code that has already been used. This prevents the theft and then the use of 2FA code by observing the user while he enters his code.

### Requirements

Two-factor authentication requires TSplus Remote Actesiale Web or Enterprise Editions.

Two-factor authentication is supported by:

- TSplus Remote Accesseb portal, for both HTML5 and Remoteapp connections

- TSplus Connection Client, for clients generated since version 15.30.3.15, with 2FA support explicitely enabled. See [Portable Client Generator Support for Two-factor Authentica](https://docs.terminalserviceplus.com/tsplus-lts-16/portable-client-generator/#2fa)tion

- 2FA is related to Windows Users and not Web credentials

This authentication mode does not support login through standard Microsoft Remote Desktop client (mstsc.exe).

In order to provide an even safer solution, RDP connections are denied for 2FA enabled users.

As a prerequisite, TSplus server and Devices must be on time. Seentheynchronization and [Settings](/tsplus-lts-16/twofactorauthentication/#settings) sections for more configuration information.

### Activating Two-factor Authentication Add-On License

The Two-Factor Authentication feature can be found on the Add-On tab of the AdminTool:

### Enable Two-factor Authentication

Perform the following steps to enable two-factor authentication for your TSplus server or deployment. If your TSplus deployment is configured to use multiple servers, perform this task on the TSplus server exposed as the single point of entry for users or having the reverse proxy role.

1) Open the two-factor authentication administration application. The two-factor authentication status and the license status are displayed:

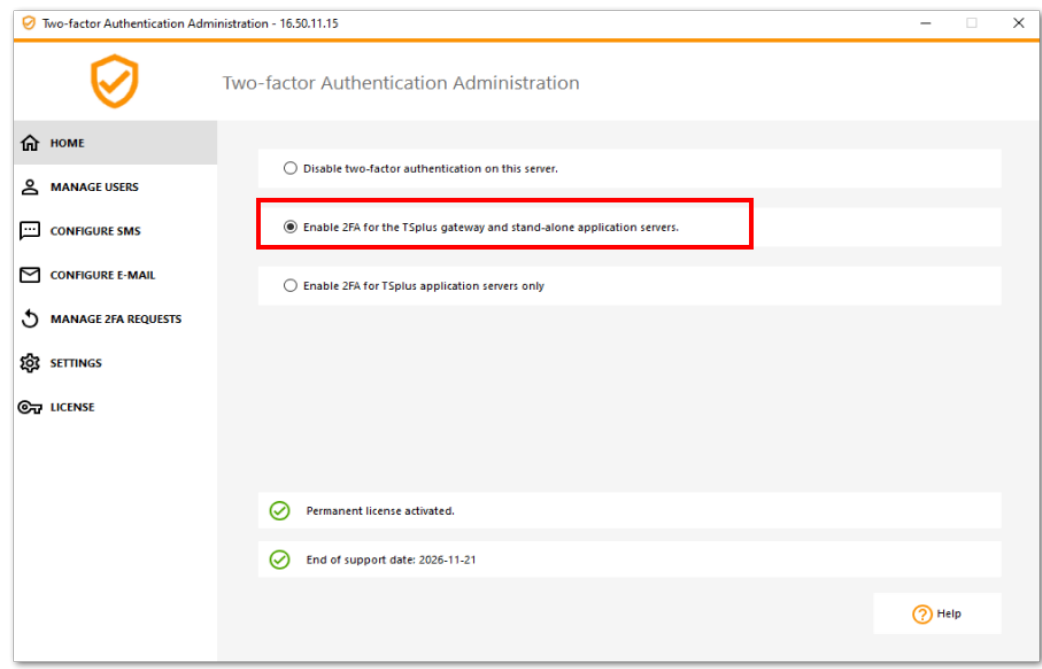

By default, 2FA is enabled for the TSplus gateway and stand-alone application servers.

You can enable it for TSplus application servers only, by entering the authentication server URL:

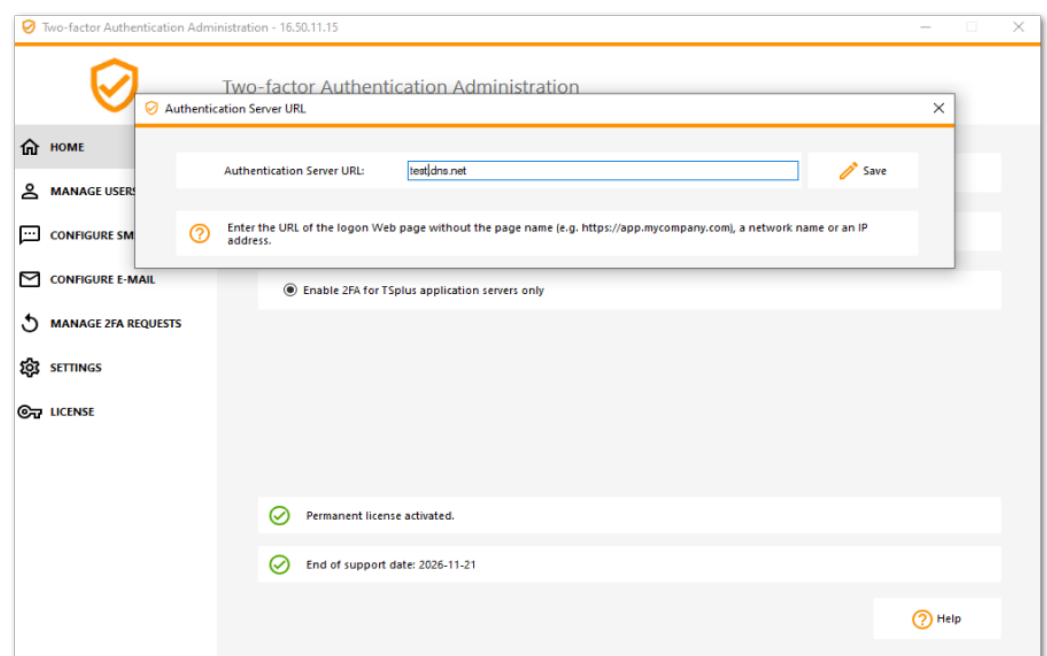

Or disable it:

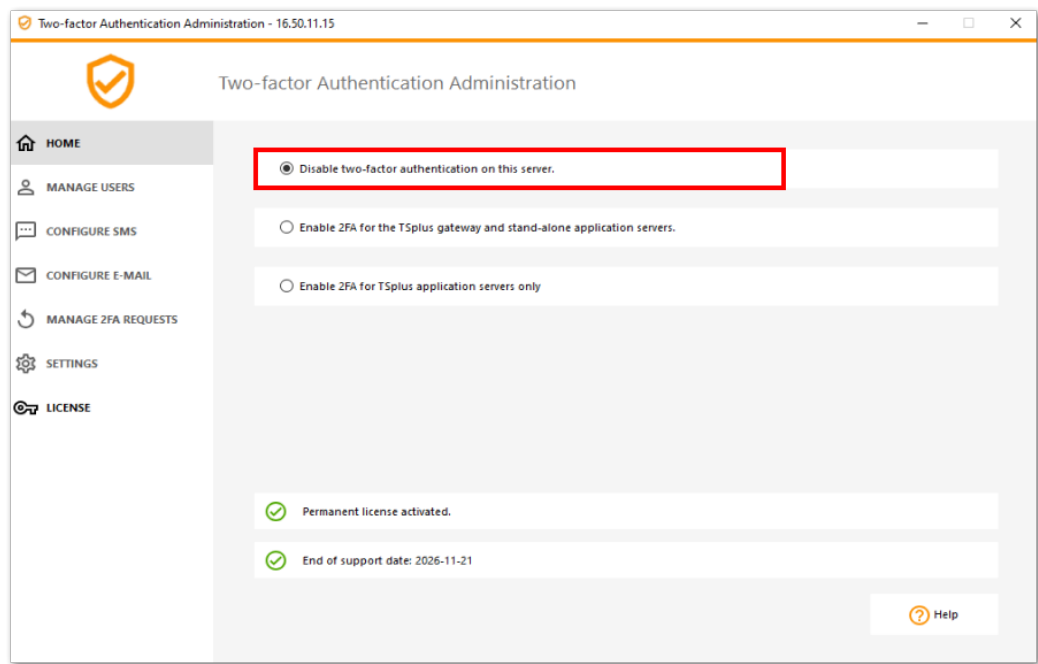

### Add Users and Groups

Once two-factor authentication is enabled, you can configure users for two-factor authentication.

1) From the two-factor authentication administration application, click on the *Manage Users* tab.

2) Then, click on *Add* to select users and/or groups of users. The *Select Users or Groups* box opens.

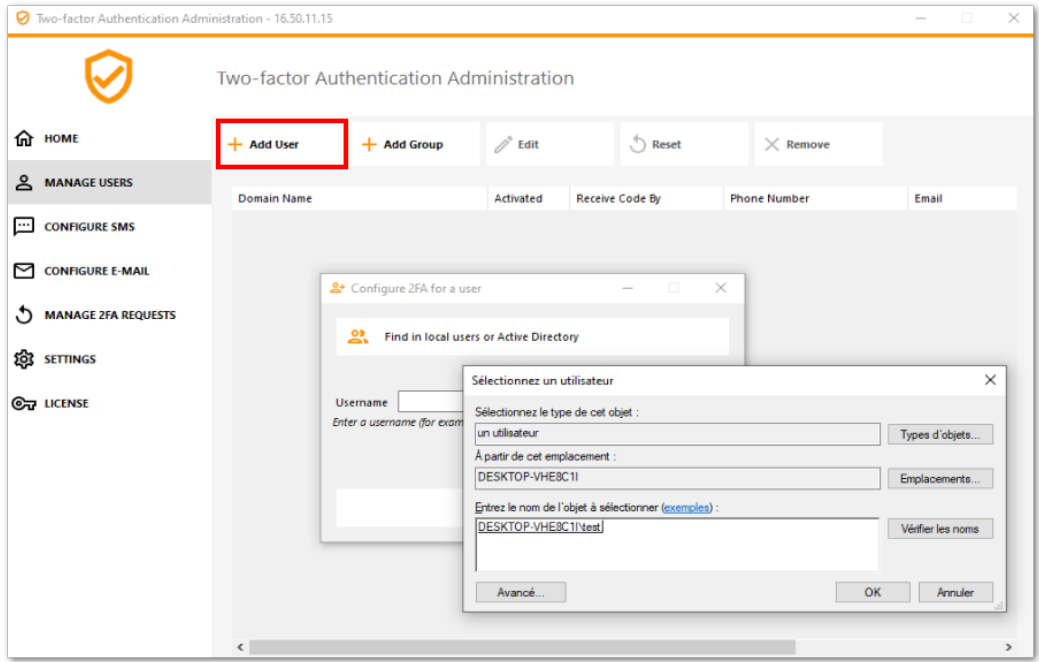

3) Add as many users and groups as required and then click *OK*. The users and groups are added to the list and enabled for two-factor authentication.

## **TS REMOTE ACCESS**

### Edit Users

On the same tile, you can edit the way users receive verification codes by selecting a user and clicking on the "Edit" button:

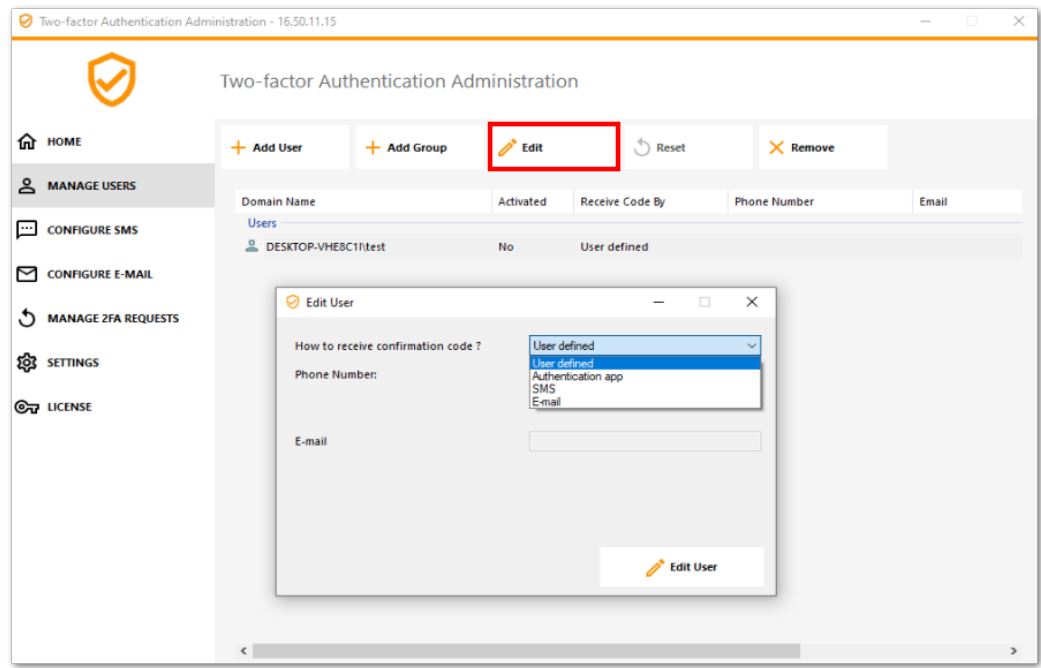

The user receives verification codes on the authentication app by default. You can choose that he/she receives it by SMS or EMAIL by selecting the option.

Selected SMS and added the user's phone number in the field or selected EMAIL and added the user's email.

### Remove Users and Groups

In order to remove users or groups, select the user or the group and then click on *Remove*. A confirmation message is displayed.

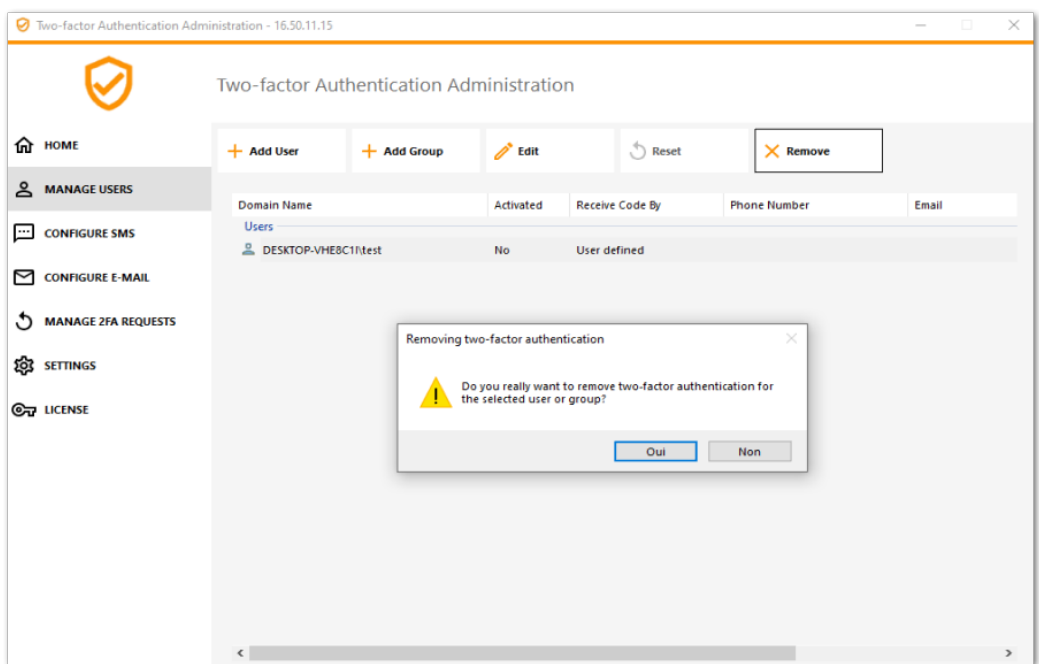

Click *Yes*. The user or the group is removed from its list and won't connect using two-factor authentication anymore.

### Reset Configuration for Users

In the event of the loss of the authenticating device for a user, or if the user needs to display the secret QR code again, you must reset the user authentication settings.

1) From the two-factor authentication administration application, click on the *Manage Users* tab.

2) Select one or multiple activated users and then click on *Reset*. A confirmation message is displayed:

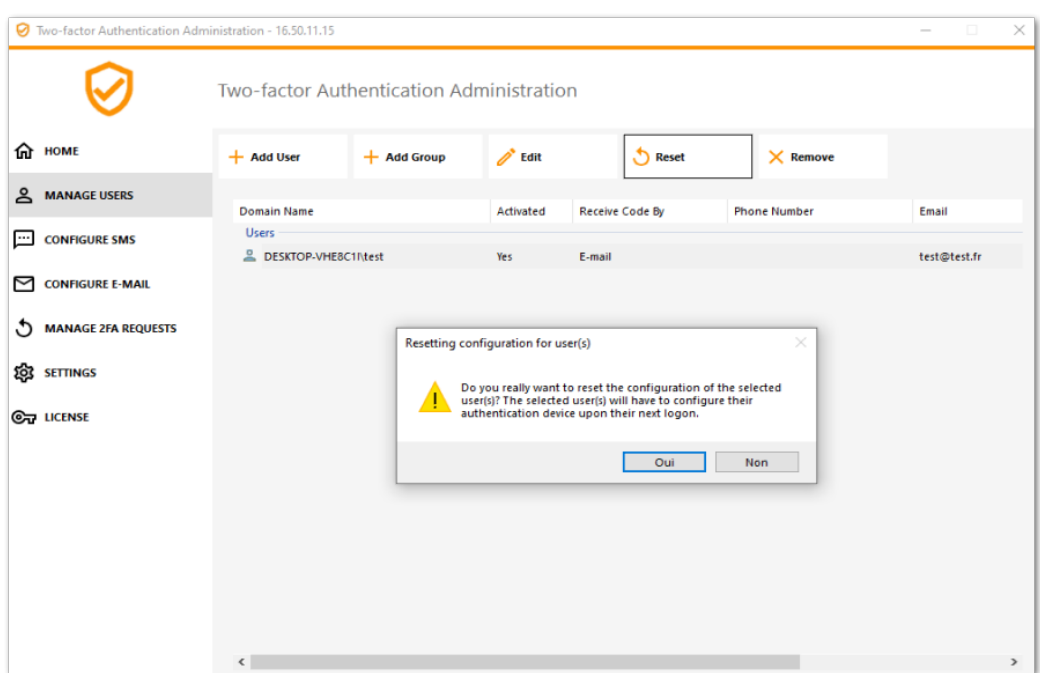

3) Click Yes The selected users will be presented a new QR code at the next login and will have to scan it in their device authentication app.

You can also modifiy the user's phone number, so that he can receive a verification code on his new device.

### Enroll User for Two-factor Authentication

Once a user has been enabled for using two-factor authentication, an activation message will be displayed at his next successful logon from the TSplus Web portal.

In order to complete the required steps, you have two choices: either generate codes via an authenticator app, either make the user receive codes by SMS.

Receive codes with an Authenticator Application

The user must install an authenticator app on a portable device, such as his smartphone.

You can use one of the following authenticator apps to proceed. These apps are available across a wide range of platforms:

- [Authy](https://authy.com/)
- [Google Authenticato](https://support.google.com/accounts/answer/1066447?co=GENIE.Platform%3DAndroid&hl=en)r
- [Microsoft Authenticato](https://www.microsoft.com/en-us/account/authenticator)r

Please use each app documentation for more details on how to proceed to add your TSplus account.

#### Configure SMS

In order for the user to receive verification codes by SMS, you must first enable it. Click Configure SMSab:

TSplus leverages Twilio in order to send verification codes by SMS. Twilio is a third-party cloud platform, not affiliated with TSplus.

1) Just create a free account Tomilio by clicking on the button below "Start your free trial with Twilio":

2) On yourTwilio account dashboar you will need to activate your Trial Number:

3) The next step is only necessary for Trial versions. It allows Twilio to verify the actual phone number on which SMS will be sent. Enterthis number under the hone Numbers" menu - "Verified Caller IDtab :

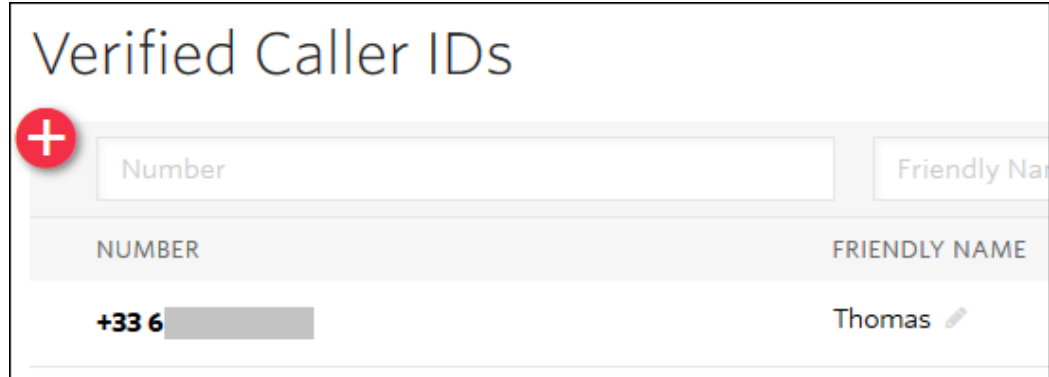

4) You will then be able to enter your account SID, Authentication Token and **Trial Number** as the Phone Number on the *Configure SMS* tab of TSplus:

### Account Dashboard

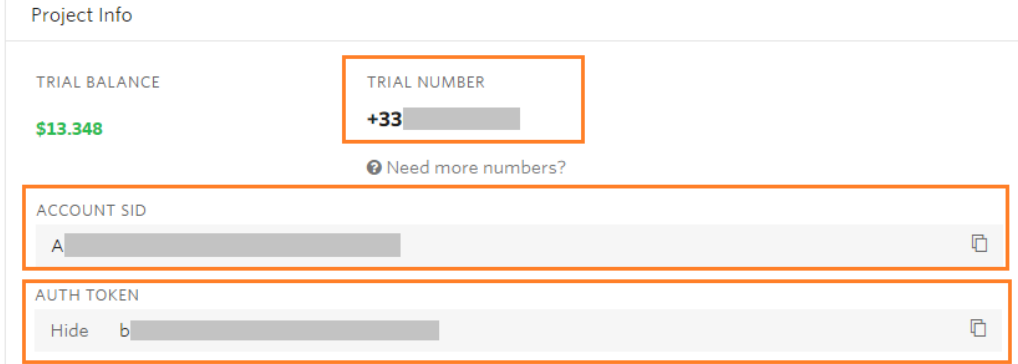

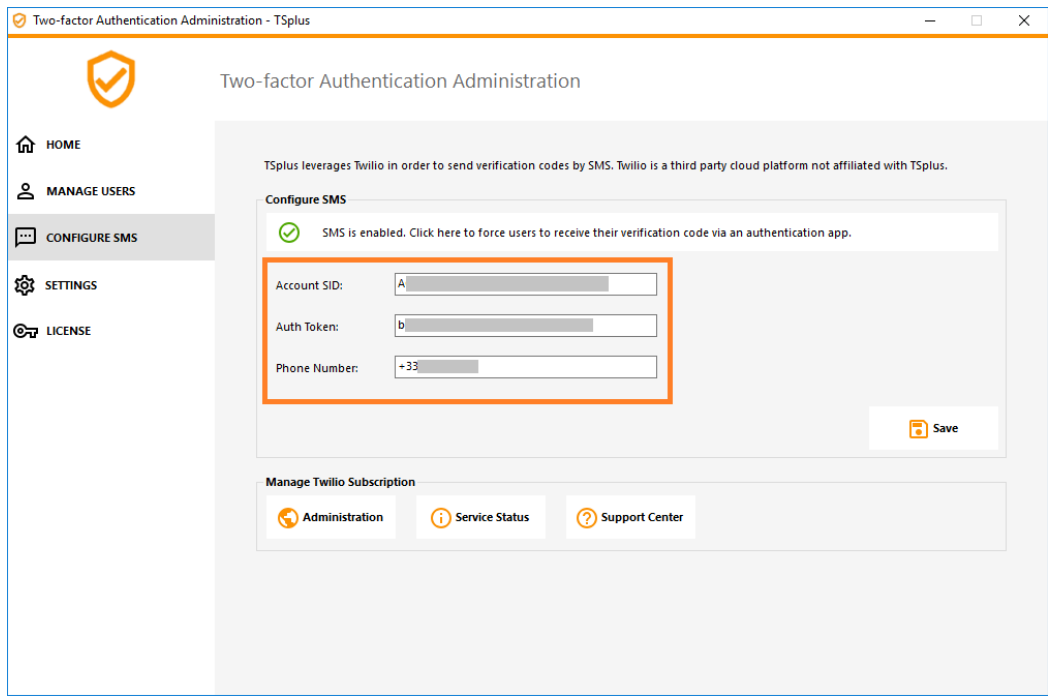

Then, click on Save. The following message will be displayed:

## **ES REMOTEACCESS**

You can manage your Twilio subscription on the *Manage Twilio subscription* section, at the bottom of the *Configure SMS* tab. Administrate your account, see the Service Status or reach Twilio Support Center just by clicking on the corresponding buttons.

#### **Configure EMAIL**

For the user to receive verification codes by EMAIL, you must first configure your SMTP email.

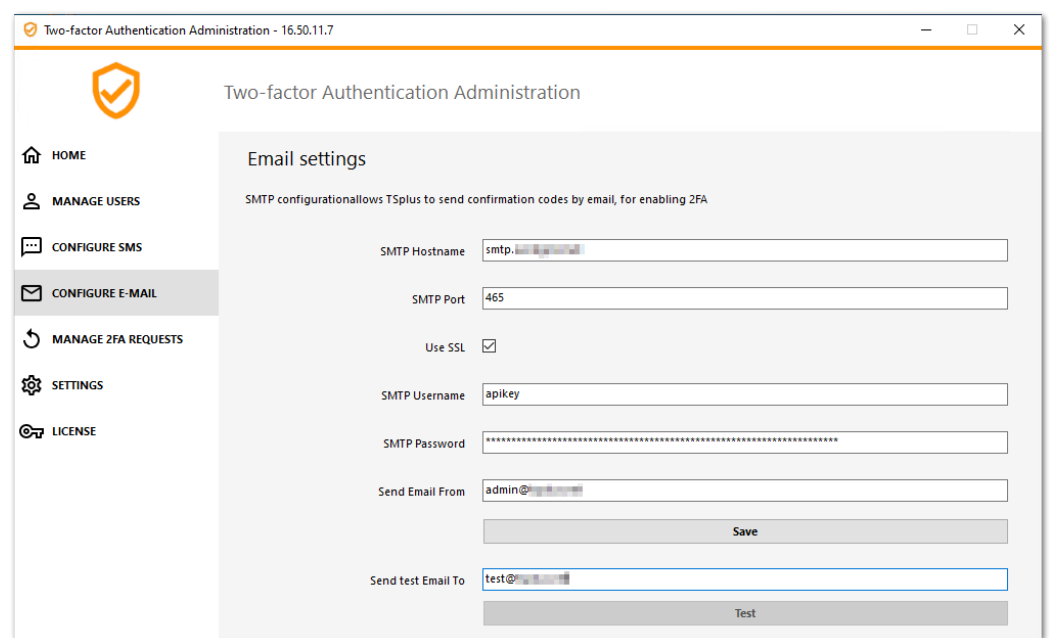

### Login using Two-factor Authentication

Once a user has configured his TSplus account in his authenticator app, he or she will be able to connect using its password and the code provided by its authenticator app, by SMS or Email.

From the TSplus Remote Access Web portal:

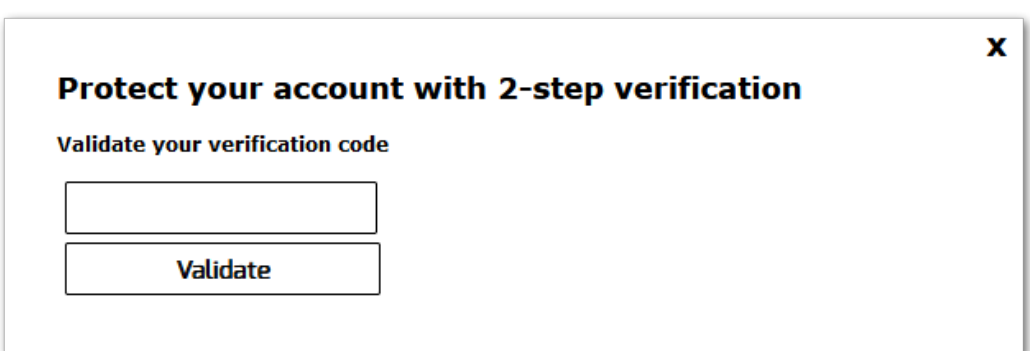

From the TSplus generated client:

## **TS REMOTEACCESS**

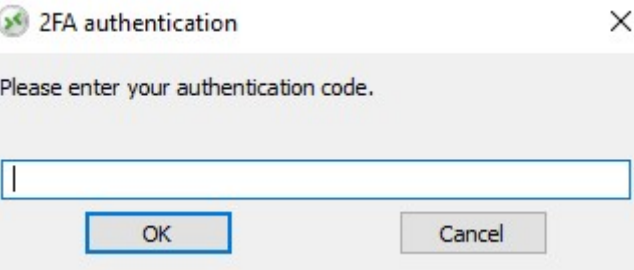

### Time Synchronization

TSplus application servers and client devices must share the same time. This means that the time and date of the server must be synchronized with a time server. Client devices must also have time synchronization, regardless of the time zone on which they are configured.

If an authentication request comes from a Device whose date and time are not synchronized, or if the server's date and time are not synchronized, this request may be rejected.

The validation of information between the Device and the server relates to UTC time. In the **Settings** section, the Discrepency parameter is used to manage the period of validity of the code, in intervals of 30 seconds.

Example of validation or valid authentication:

- the server is synchronized with a time server, the time zone is  $UTC + 2$ , it is 2:30 pm
- the Device is synchronized with a time server, the time zone is UTC + 1, it is 1:30 pm
- the Discrepency parameter is configured at 60, i.e. a code validity period of 30 minutes
- referred to UTC time, the Device time and the server time are identical.

Example of validation or invalid authentication:

- the server is synchronized with a time server, the time zone is  $UTC + 2$ , it is 2:30 pm
- $\bullet$  the Device is not synchronized with a time server, the time zone is UTC-1, the time is manually set to 1:30 pm
- $\bullet$  the Discrepency parameter is configured at 60, i.e. a code validity period of 30 minutes
- the server time referred to UTC time is 12:30 am
- the time communicated by the Device, referred to UTC time is 2:30 pm
- the difference is 120 minutes, the validation code is therefore refused.

### Settings

The Settings tab allows you to **whitelist users, in order for them to connect using an RDP client, without the need to enter a two-authentication code.**

Click on the "Add" button to add a user and remove a user by selecting it and clicking on the "Remove" button.

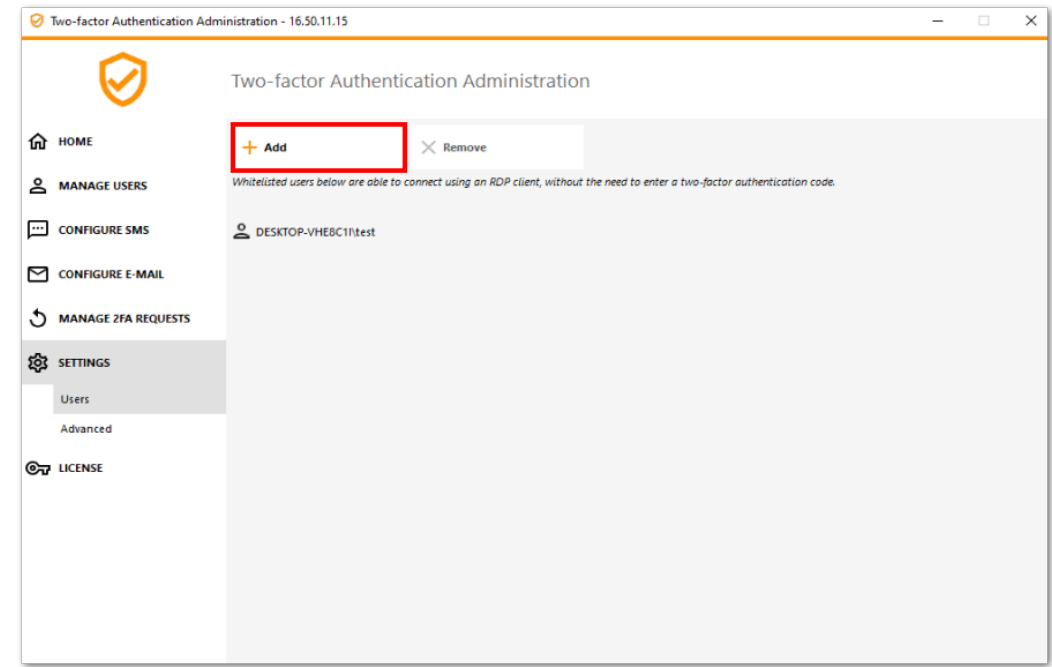

The Advanced tab allows you to configure Two-Factor Authentication in-depth settings.

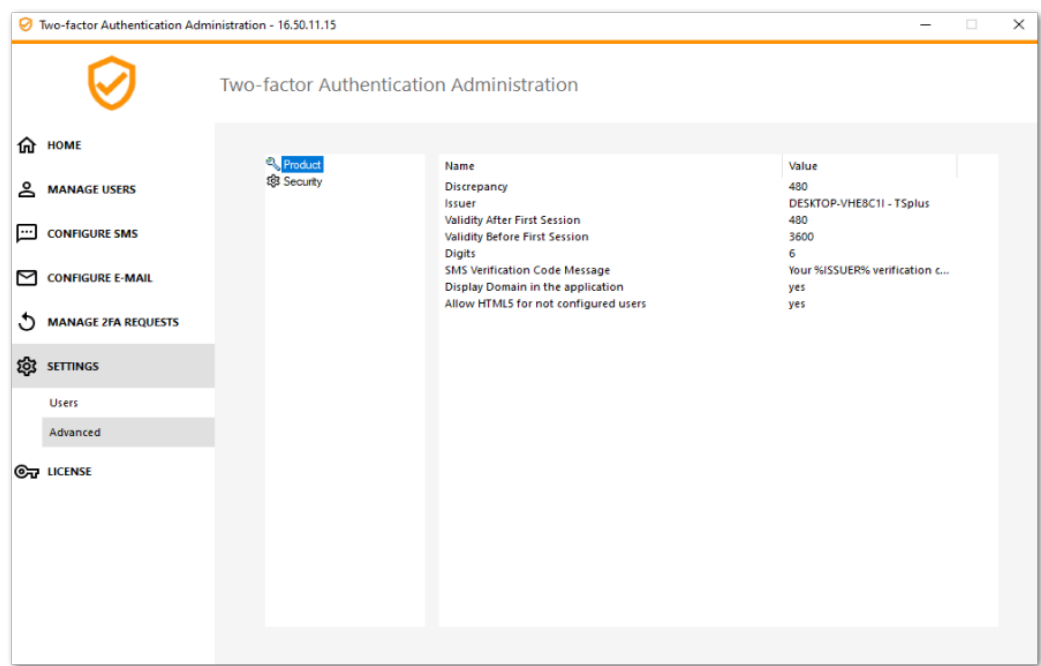

#### **Discrepancy**

You can modify the Discrepancy value, which allows you to set the validation time of a verification code. A discrepancy of 3 means that the same verification code remains valid 90 seconds backward and forward its original 30 seconds validity period. Default is 480, which means 480 x 30 seconds= 4 hours.

## **TS REMOTE ACCESS**

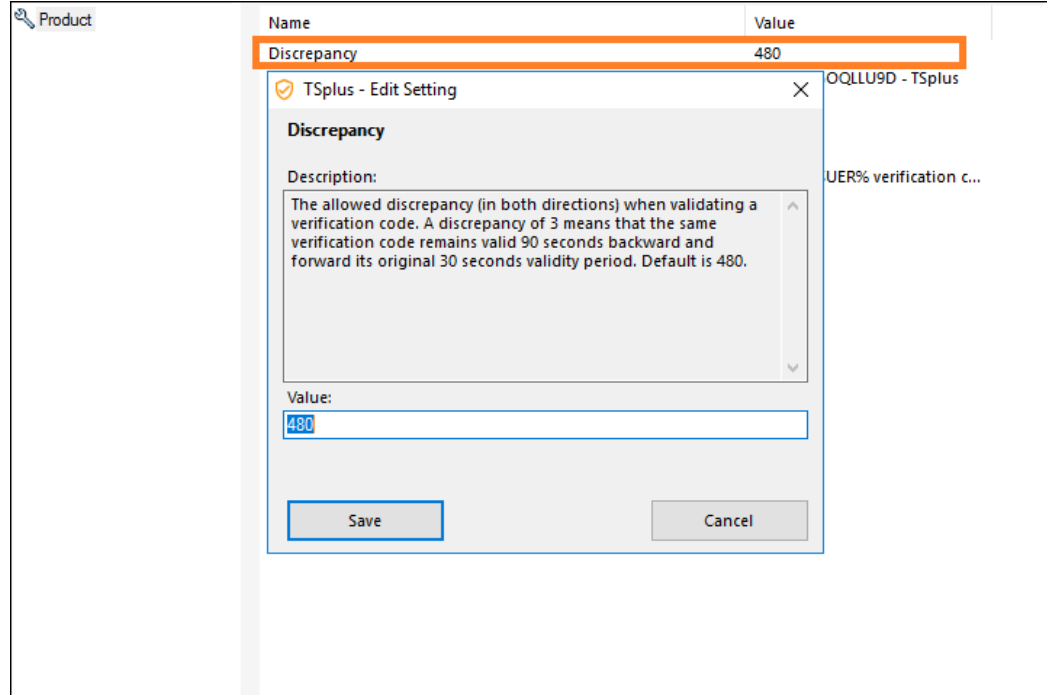

#### **Issuer**

A string indicating the name of the two-factor authentication service. The issuer is displayed on the client mobile app and identifies the service associated with the generated verification code. By default, it is composed of the server's name with TSplus.

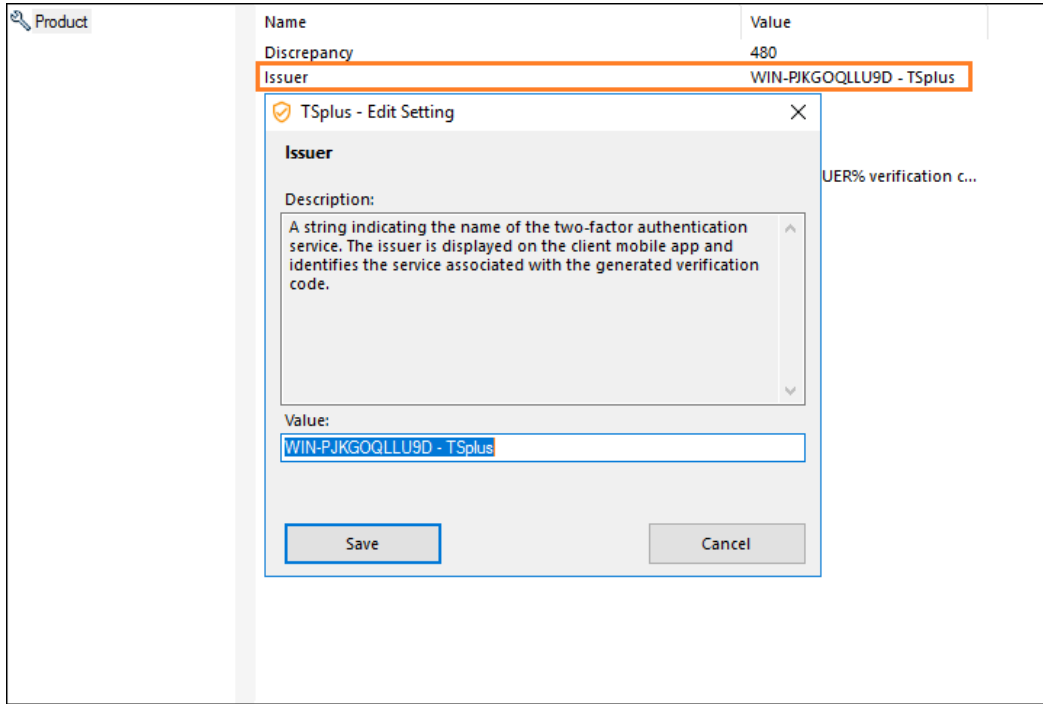

#### **Validity After First Session**

Period during which a user can open a session without having to revalidate a previous two-factor authentication code. This setting allows users to open applications from the Web application portal successively. Default is 480 minutes.

## **TS REMOTEACCESS**

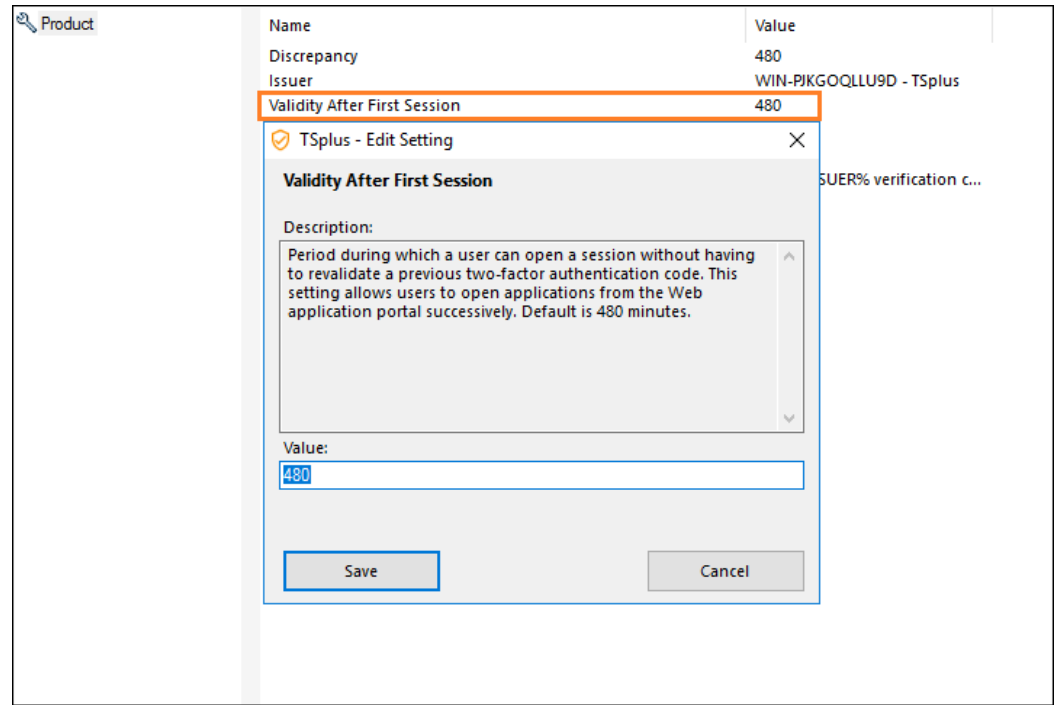

#### **Validity Before First Session**

Period during which a user can open a session after validating a two-factor authentication code from the Web portal or from the mobile app, in secondes. Default is 3600 seconds.

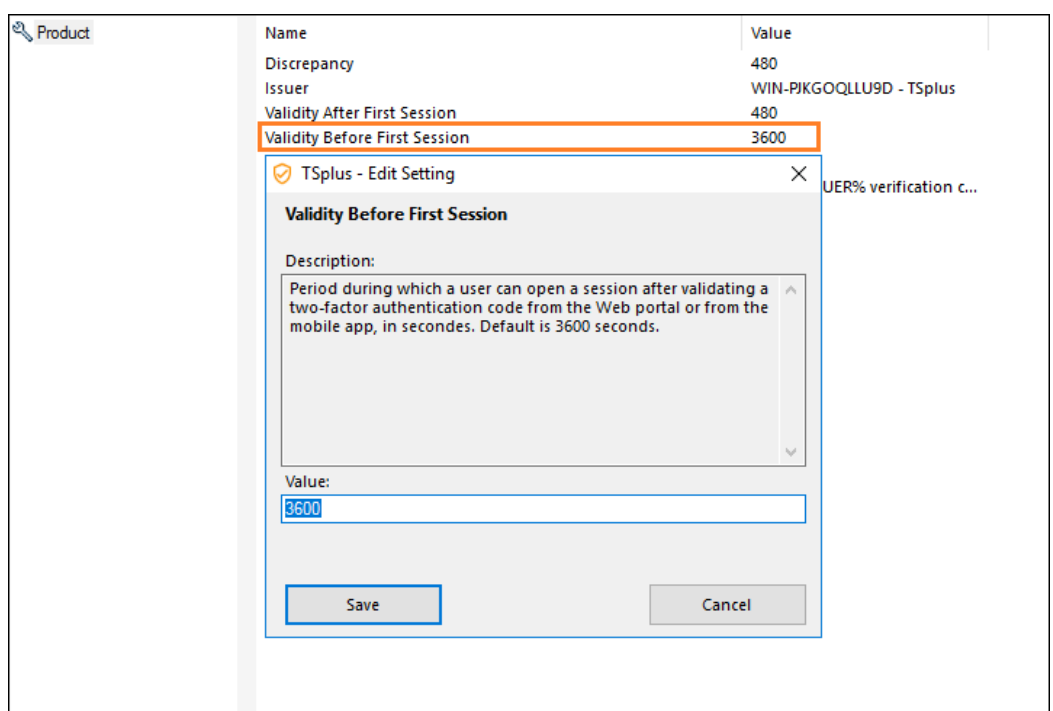

#### **Digits**

The number of digits to display to the user. Please note that this setting may not be supported by authentication apps. This number must be greater than or equal to 4 and lower or equal to 12. Default is 6.

## **TS REMOTEACCESS**

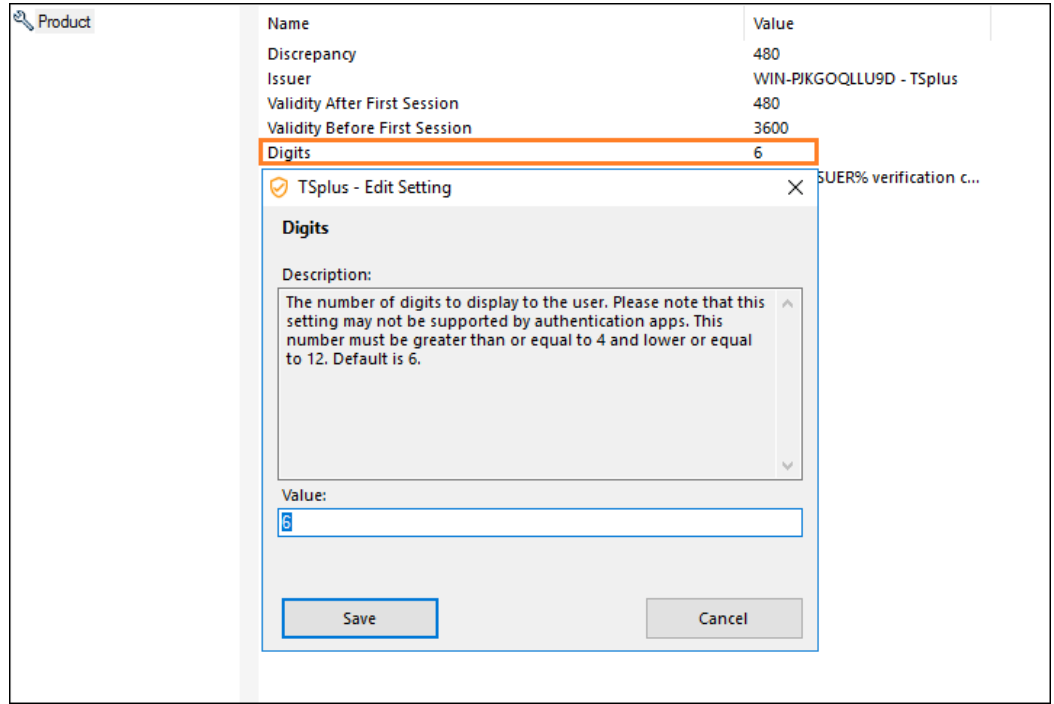

#### **SMS Verification Code Message**

Message sent to users requesting a verification code if they are configured to receive it via SMS. This message must contain the %CODE% placeholder which will be replaced by the actual verification code. Default is: Your %ISSUER% verification code is: %CODE%

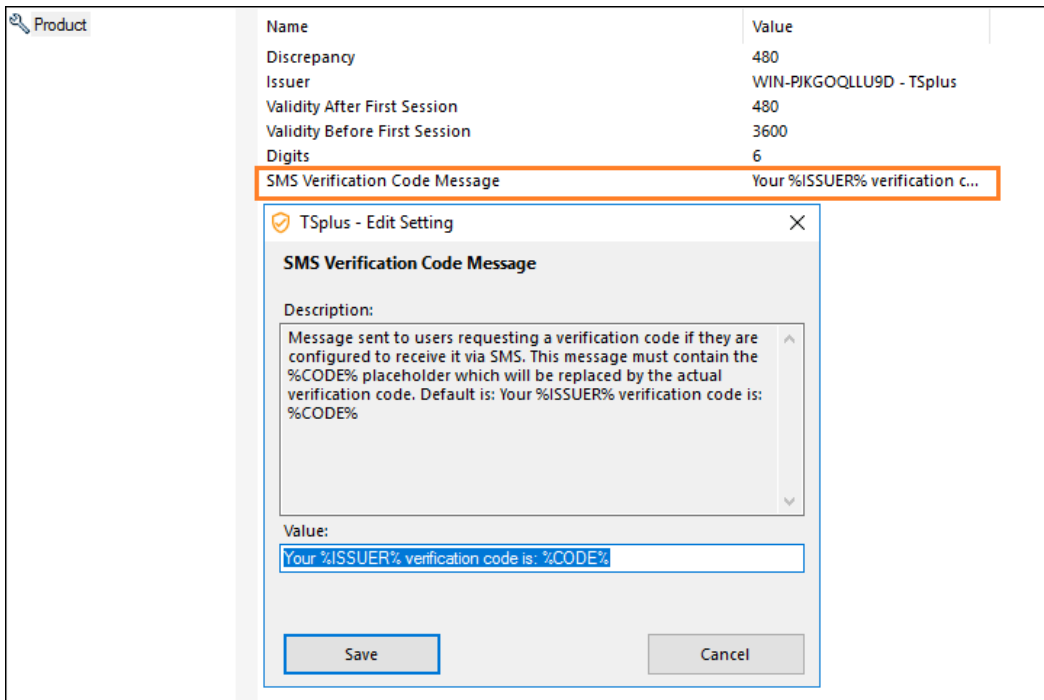